## **Настройка интеграции «Водяного» с REST API провайдера «Мегафон»**

Для совершения исходящих звонков и показа информации о входящем звонке в программе один из компьютеров назначается сервером телефонии. Он должен иметь статический или псевдостатический IP-адрес, доступный из внешней сети по порту 10385 ( Программе «Водяной» в настройках брандмауэра должен быть разрешен выход в интернет.

Для связи с АТС требуется, чтобы на машине, имеющей статический IP-адрес, был запущен «Водяной» в режиме службы или под именем пользователя, заданным в справочнике «Облачные АТС» (второй вариант целесообразен, если в программе работает один пользователь, в остальных случаях устанавливайте службу).

Для всех пользователей в «Водяном» потребуется указать внутренние номера телефонов (имена пользователей АТС) и имена пользователей, заданные для соответствующих номеров в ВАТС.

## **Настройка со стороны виртуальной АТС**

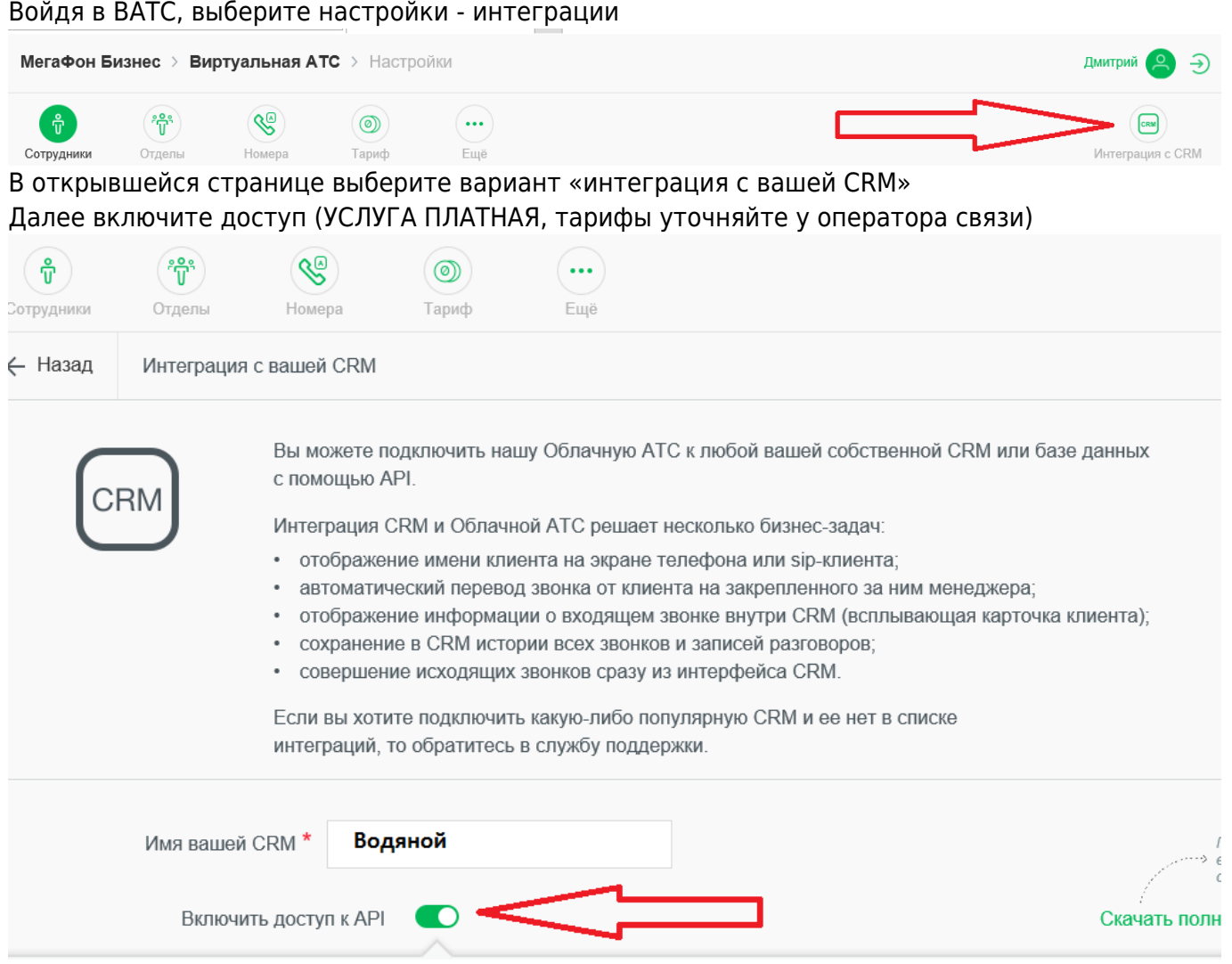

Станут доступны поля с ключом авторизации, именем пользователя и паролем.

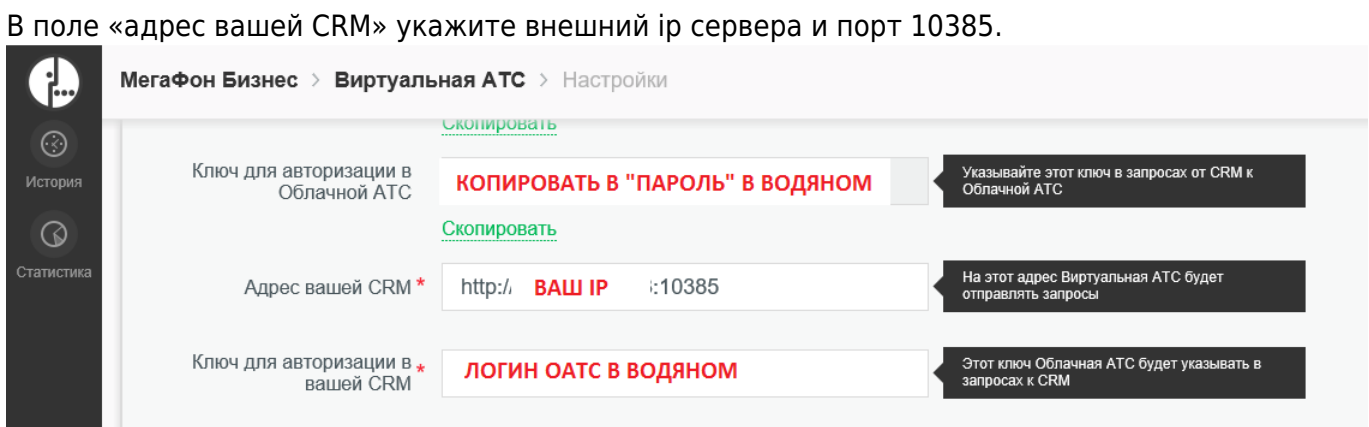

Ключи для авторизации перенесите в справочник облачных АТС Водяного в указанные поля.

## **Справочник «Облачные АТС»**

Создаем строку в справочнике [«администрирование — облачные АТС»,](https://vodasoft.ru/wiki/doku.php?id=%D0%BE%D0%B1%D0%BB%D0%B0%D1%87%D0%BD%D1%8B%D0%B5_%D0%B0%D1%82%D1%81) указываем в ней адрес HTTPS виртуальной АТС, например, [https://z123.megapbx.ru/sys/crm\\_api.wcgp,](https://z123.megapbx.ru/sys/crm_api.wcgp) а также пароль для доступа к ВАТС, установленный в личном кабинете. В поле «учетная запись» укажите ключ для доступа к Водяному со стороны АТС (см. рисунок в предыдущем параграфе).

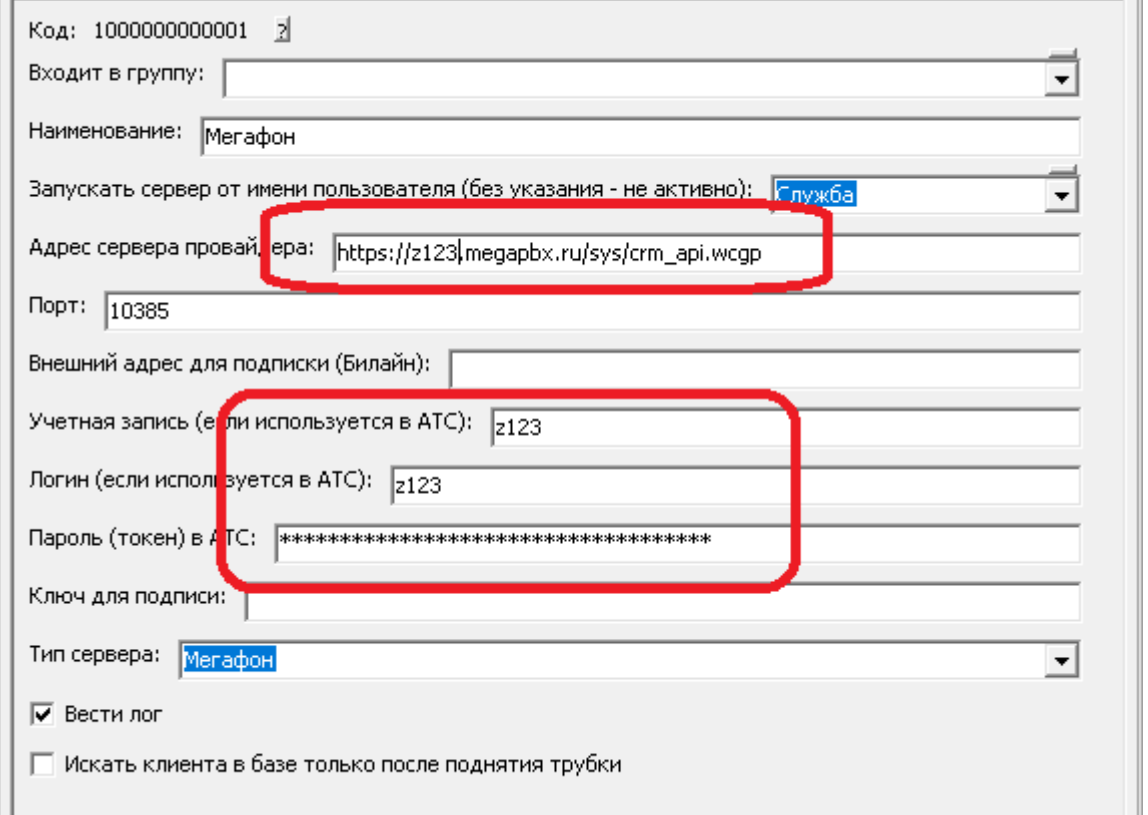

В поле «Порт

локального ПК» по умолчанию установлен порт 10385. Это порт надо «пробросить» извне на сервер Водяного.

В поле «Запускать сервер от имени пользователя» указываем [пользователя "Служба",](https://vodasoft.ru/wiki/doku.php?id=%D1%81%D0%BB%D1%83%D0%B6%D0%B1%D0%B0) если его там нет, то надо предварительно [установить службу\). \\ ==== Справочник «Внутренние](https://vodasoft.ru/wiki/doku.php?id=%D1%81%D0%BB%D1%83%D0%B6%D0%B1%D0%B0) [номера телефонов» ==== В справочнике «Администрирование - Внутренние номера](https://vodasoft.ru/wiki/doku.php?id=%D1%81%D0%BB%D1%83%D0%B6%D0%B1%D0%B0) [\(настройки софтфонов\)» надо создать строки, соответствующие каждому внутреннему номеру](https://vodasoft.ru/wiki/doku.php?id=%D1%81%D0%BB%D1%83%D0%B6%D0%B1%D0%B0)

[\(пользователю АТС\). Помимо наименования \(номера\), в поле «вариант подключения](https://vodasoft.ru/wiki/doku.php?id=%D1%81%D0%BB%D1%83%D0%B6%D0%B1%D0%B0) [телефонии» выбираем «Мегафон». На вкладке "пользователь, пароль" указываем имя](https://vodasoft.ru/wiki/doku.php?id=%D1%81%D0%BB%D1%83%D0%B6%D0%B1%D0%B0) [пользователя ВАТС \(СООТВЕТСТВУЮЩЕЕ ИМЕННО ДАННОМУ ВНУТРЕННЕМУ НОМЕРУ, НЕ](https://vodasoft.ru/wiki/doku.php?id=%D1%81%D0%BB%D1%83%D0%B6%D0%B1%D0%B0) [ИНТЕГРАЦИОННОЕ\). Остальные поля, как правило, заполнять не надо.\\ Назначение номеров](https://vodasoft.ru/wiki/doku.php?id=%D1%81%D0%BB%D1%83%D0%B6%D0%B1%D0%B0) [пользователям программы\\ В справочнике «Администрирование — пользователи» на вкладке](https://vodasoft.ru/wiki/doku.php?id=%D1%81%D0%BB%D1%83%D0%B6%D0%B1%D0%B0) [«IP-телефония» выбираем его внутренний номер. Если пользователь уже вошел в программу на](https://vodasoft.ru/wiki/doku.php?id=%D1%81%D0%BB%D1%83%D0%B6%D0%B1%D0%B0) [момент назначения номера, он должен выйти и войти повторно для использования](https://vodasoft.ru/wiki/doku.php?id=%D1%81%D0%BB%D1%83%D0%B6%D0%B1%D0%B0) [телефонии.\\ Подробнее: \[\[внутренние\\_номера|Внутренние номера \(настройки софтфонов\)](https://vodasoft.ru/wiki/doku.php?id=%D1%81%D0%BB%D1%83%D0%B6%D0%B1%D0%B0)

From: <https://vodasoft.ru/wiki/> - **Водяной**

Permanent link: **<https://vodasoft.ru/wiki/doku.php?id=%D0%BC%D0%B5%D0%B3%D0%B0%D1%84%D0%BE%D0%BD&rev=1598621309>** Last update: **2020/08/28 16:28**

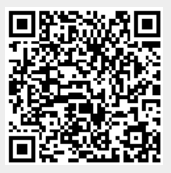